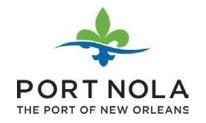

# **User Guide**

**PUBLIC ACCESS** 

→From www.portno.com, under Procurement -> Solicitations of Interest

#### WORKING WITH PORT NOLA

Users must register and create an account to see complete project specifications and details. If you are just browsing and do not wish to register, you will only be able to see limited information about open solicitations. In addition to gaining full access to current project specifications, we strongly encourage users to register with us to receive notifications regarding new opportunities that become available at Port NOLA.

For Active Construction Solicitations, click here

For Goods and Services Solicitations, click here

To view Requests for Qualifications, click here

To view Requests for Proposals, click here

DOWNLOAD UPCOMING PROJECTS PDF

#### PUBLIC ACCESS

→ Clicking on the Active Construction Solicitations, Goods and Services Solicitations Request for Qualifications, or Request for Proposals link, you will be directed to the project page.

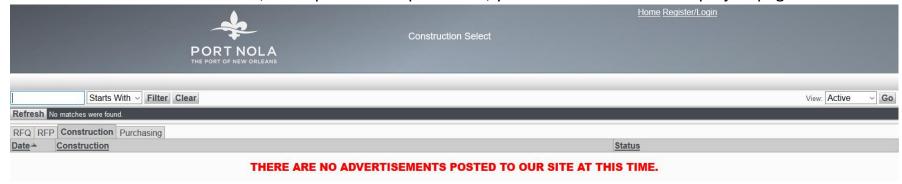

## PROJECT SELECT

- → Limited info is available for public users.
- → In order to have full Plan Holder functionalities enabled, you will need to Register/Login by clicking on the Register/Login link shown on the screen below.

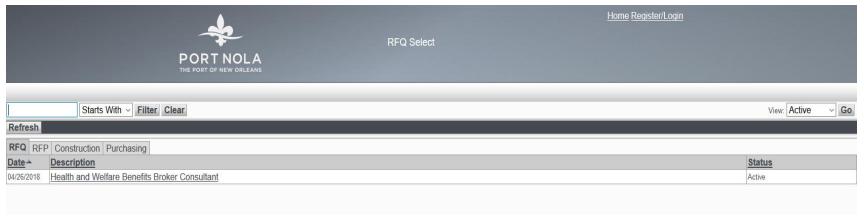

→ You will need to log in or register online by clicking on <a href="Create">Create</a> link on the following screen to create an online profile.

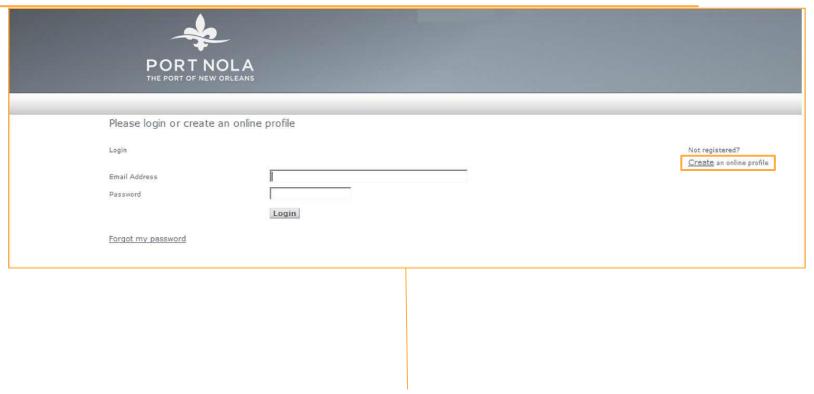

→ Enter the information in the required fields (\*) and click Submit button.

# PORT NOLA THE PORT OF NEW ORLEANS

Create an online profile!

| Company                       |                                                                     |
|-------------------------------|---------------------------------------------------------------------|
| Small Business Certifications | Choose one *                                                        |
|                               |                                                                     |
| Areas of Specialization       |                                                                     |
|                               | *                                                                   |
| TWIC card                     | Choose one   *Valid Transportation Worker Identification Credential |
| Contact                       | *                                                                   |
| Role                          | Choose one v *                                                      |
| Country                       | USA *                                                               |
| Address Line1                 | *                                                                   |
| Address Line2                 |                                                                     |
| City                          | *                                                                   |
| State                         | Choose one   V                                                      |
| Zip/Postal Code               | *                                                                   |
| Phone#                        | *                                                                   |
| Phone# Ext.                   |                                                                     |
| Fax#                          |                                                                     |
| Email address                 |                                                                     |
| Password                      | *                                                                   |
| Reenter Password              | *                                                                   |
|                               | Submit                                                              |

→ Once registered successfully, the page shown below will be displayed.

Thank you for registering online!

An email has been sent to you.

Please check your email and click the link provided to verify your email address.

- → Click on the link provided in the email to verify your email address.
- → Once verified, you will see a popup screen shown below.
- → Click OK to be routed to the login screen

Thank you for using online applications.

Please return to this link and login.

Email address - youremail@domain.com

Password - 12

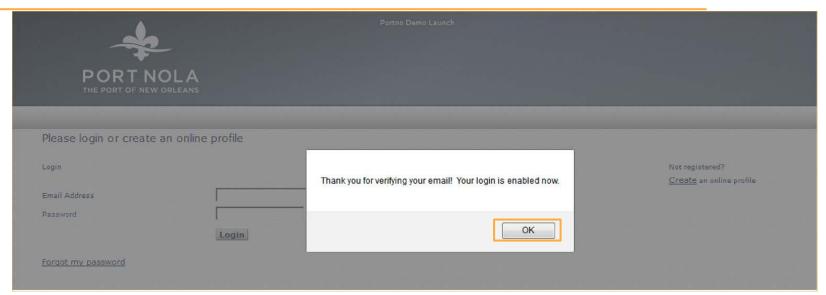

## **LOGGING IN**

- → Log in by entering your email address and password.
- → If you have forgotten your password, click the <u>Forgot my password</u> link shown on screen below.

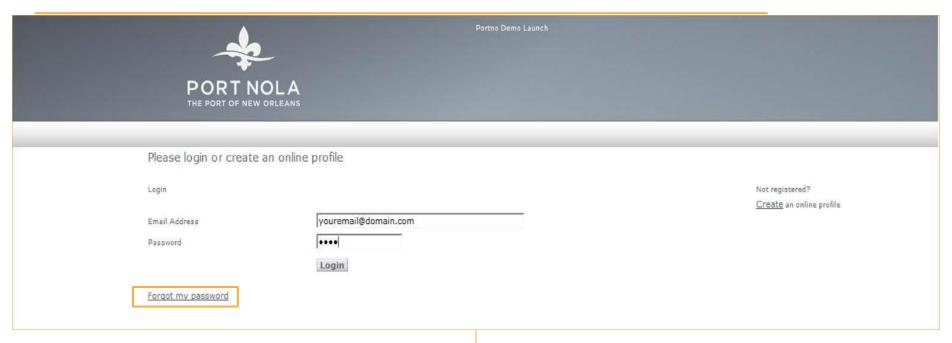

## FORGOT PASSWORD

→ The application will send a temporary password to the email address that was used during registration.

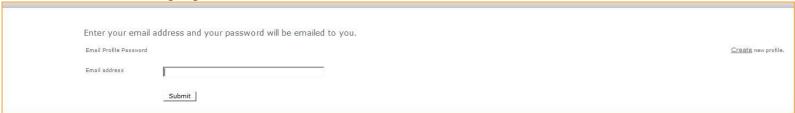

→ The user can change his/her password after logging in by clicking on My Password link on the screen shown below.

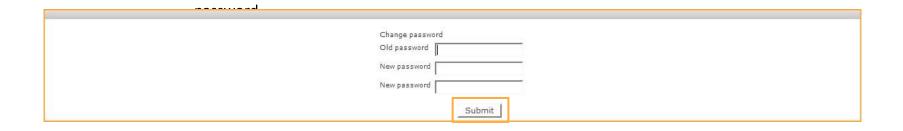

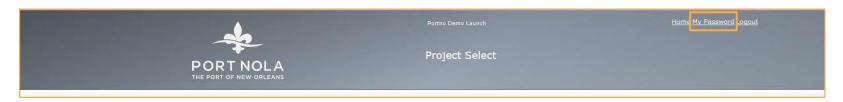

→ Enter your old and new password then click Submit button to change the

## PROJECT SELECT

→ After logging in, you will see a list of projects displayed along with the status and date info.

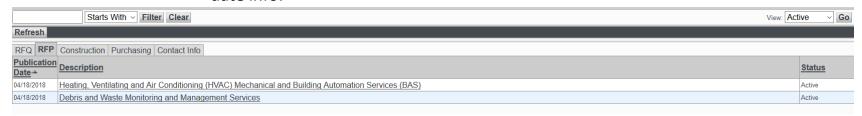

→ Clicking on a project will show you the project's information.

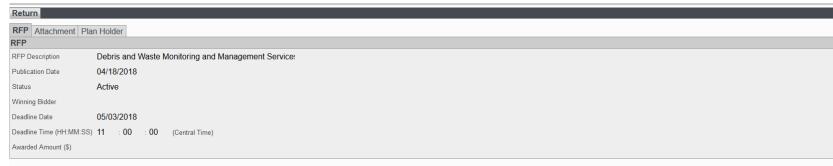

## PROJECT SELECT (Attachment Tab)

- → Attachment tab is located to the right of the project type tab.
- → Clicking on the Attachment tab will show you a list of attachments.
- → Login required (Yes/No) indicates whether a login is needed to download the attachment.
- → You can download the file by clicking on Download.

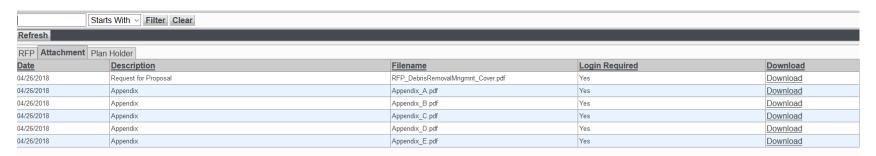

# PROJECT SELECT (Plan Holder Tab)

- → Plan Holder tab is located to the right of the Attachment tab.
- → The Plan Holder tab will show you a list of the companies/plan holders for that project.

| Refresh                        |              |               |                 |                                                     |                                 |                |                |        |  |  |
|--------------------------------|--------------|---------------|-----------------|-----------------------------------------------------|---------------------------------|----------------|----------------|--------|--|--|
| Project Attachment Plan Holder |              |               |                 |                                                     |                                 |                |                |        |  |  |
| Company                        | Contact      | Role          | Register Status | Address                                             | Email Address                   | Phone#         | Fax#           | Select |  |  |
| APC Construction, LLC          | Robert Massa | Contractor    | Active          | 1215 Prytania St Ste 405 New Orleans LA. 70130      | robert massa@enable-systems.com | (504) 539-4260 |                |        |  |  |
| Beverly Construction Co., LLC  | Lanny        | Contractor    | Active          | 1215 River Road Bridge City LA. 70094               | Lanny@enable-systems.com        | (504) 436-2924 |                | V      |  |  |
| Construction Market Data       | Russ Johnson | Consultant    | Active          | 30 Technology Parkway South #100 Norcross GA. 30092 | russ.johnson@enable-systems.com | (770) 209-3668 | (678) 680-0807 |        |  |  |
| Jim Bob                        | PORTNO       | Port Employee | Active          | 1234 Main St Broomfield CO. 80020                   | jimbob@enable-systems.com       | (303) 555-1212 |                |        |  |  |
| Test Company 1                 | Contact 1    | Contractor    | Active          | 1234 Main St Broomfield CO. 80021                   | test0930@enable-systems.com     | (303) 555-8743 |                |        |  |  |
| Time News LLC                  | Tom          | Consultant    | Active          | 1889 Bee Line Clermont FL 34711                     | ymurr@towncloud.com             | (352) 000-2323 |                |        |  |  |

### **CONTACT INFO TAB**

- → Click on the <u>Home</u> link to navigate back to the Project selector.
  - → Contact Info tab is located to the right of the Purchasing tab.
- → Clicking on the Contact Info tab will show you your contact details.

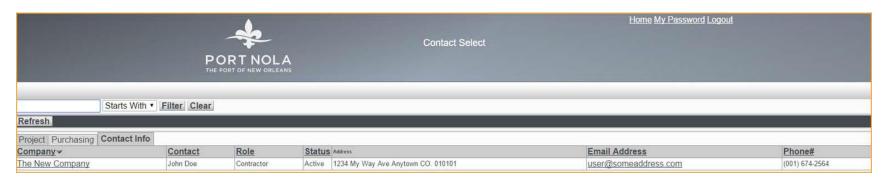

# CONTACT INFO TAB (Company Info)

- → Clicking on the Company name will show you more detail.
- → Clicking on Edit will allow you to change the Company's info.

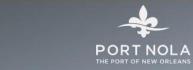

#### Return Edit

#### Contact Info Registered Project Contact Info

Company The New Company John Doe

Role Contractor

Active Status

(001) 674-2564 Phone#

Phone# Ext. Fax#

Country

Contact

email@email.com Email

USA Address Line1 1234 My Way Ave

Address Line2

Anytown City

Colorado State

Zip/Postal Code 010101

## CONTACT INFO (Registered Project Tab)

- → The Registered Project tab is located to the right of the Contact Info tab.
- → Clicking on the Registered Project tab will show you a list of the Projects that the company is registered for.

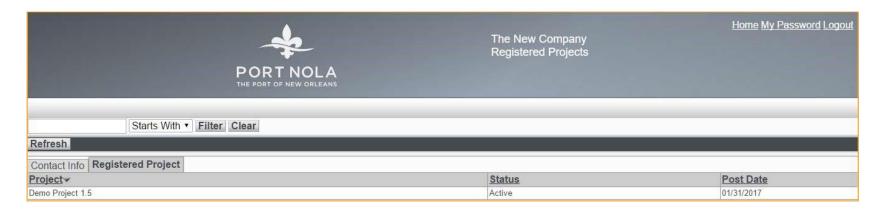

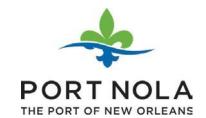